# **User Documentation for** Korean Nucleotide Archive (KoNA)

July 27, 2023

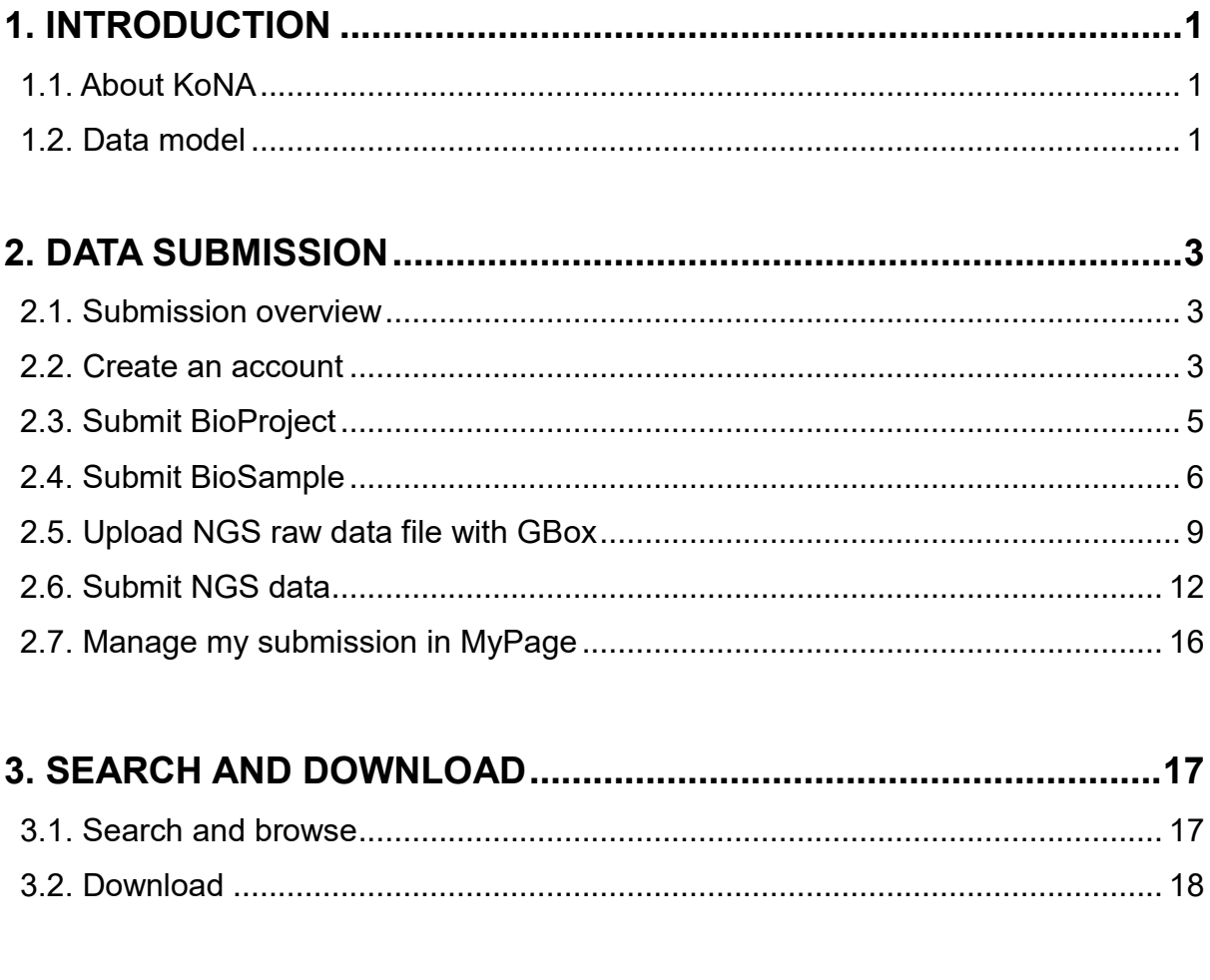

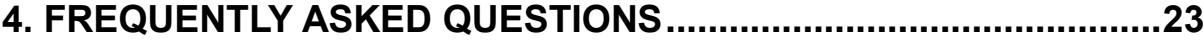

# **1. INTRODUCTION**

# **1.1. About KoNA**

Korean Nucleotide Archive (KoNA) is a repository for NGS data. Its metadata model is equivalent to those established by the International Nucleotide Sequence Data Collaboration (INSDC), in which all the attributes are categorized into four objects: BioProject, BioSample, Experiment, and Run. To deposit data to KoNA, the metadata should be submitted to the KoNA website, whereas the raw sequence data should be submitted through a high-speed data transmission system called GBox.

When you cite your submitted data in your article, you can do so by citing the BioProject accession ID, for example:

"The data for this study have been deposited in the Korean Nucleotide Archive (KoNA) under accession number KAPxxxxxx.".

If you need help in using KoNA, please send your inquiry to [data@kobic.kr.](mailto:data@kobic.kr)

# **1.2. Data model**

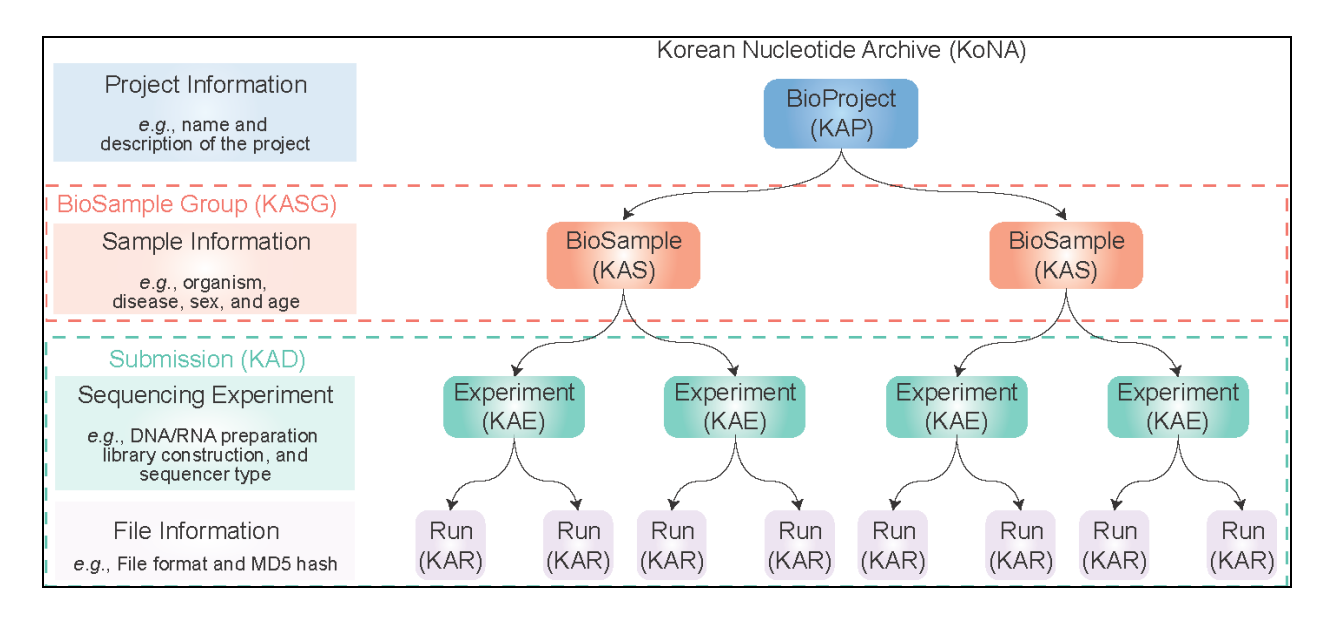

In the data model of KoNA, attributes are categorized into four basic objects:

- 1. BioProject object with KAP prefix (e.g., KAP210001), which contains information of a study
- 2. BioSample object with KAS prefix (e.g., KAS21000001), which contains information of samples used in the sequencing experiment
- 3. Experiment object with KAE prefix (e.g., KAE21000001), which contains information of instrument and library
- 4. Run object with KAR prefix (e.g., KAR21000001), which is a manifest of data files

In addition, we denote a group of BioSamples as BioSample Group with KASG prefix (e.g., KASG210001) to manage and present relevant BioSamples in the system for user convenience. We issue an accession ID for a group of Experiments and Runs annotated in one submission batch (i.e., "Submission" object with KAD prefix; e.g., KAD2100001). Related BioProject entries can also be combined into an umbrella BioProject with KAU prefix (e.g., KAU200000).

# **2. DATA SUBMISSION**

### **2.1. Submission overview**

Submission is done in the following steps.

1. Log-in to your account. If you do not yet have an account, create one.

2. Input your data

- Subimit BioProject metadata on the KoNA website
- Submit BioSample metadata on the KoNA website
- Submit NGS raw data file with GBox
- Submit NGS metadata on the KoNA website

Once the submission is complete, we will check the completeness of the submission. If the submission is found to be complete, we will issue accession IDs and release the data when the user-specified release date arrives.

If the submission is found to be needing an edit, we will request what to update by emails.

### **2.2. Create an account**

1. Click Sign-up at the top right of the main page.

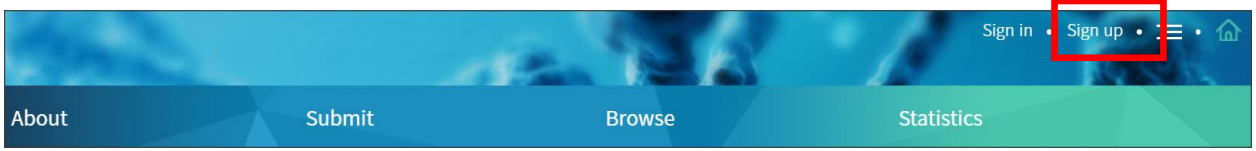

#### 2. Select the one on the right.

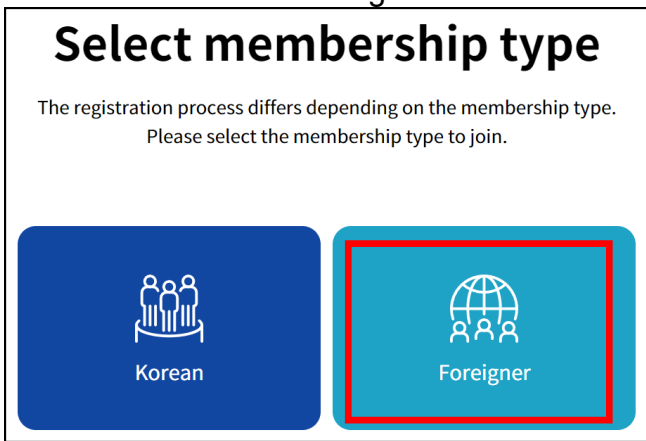

3. Fill out the form and click Confirm.

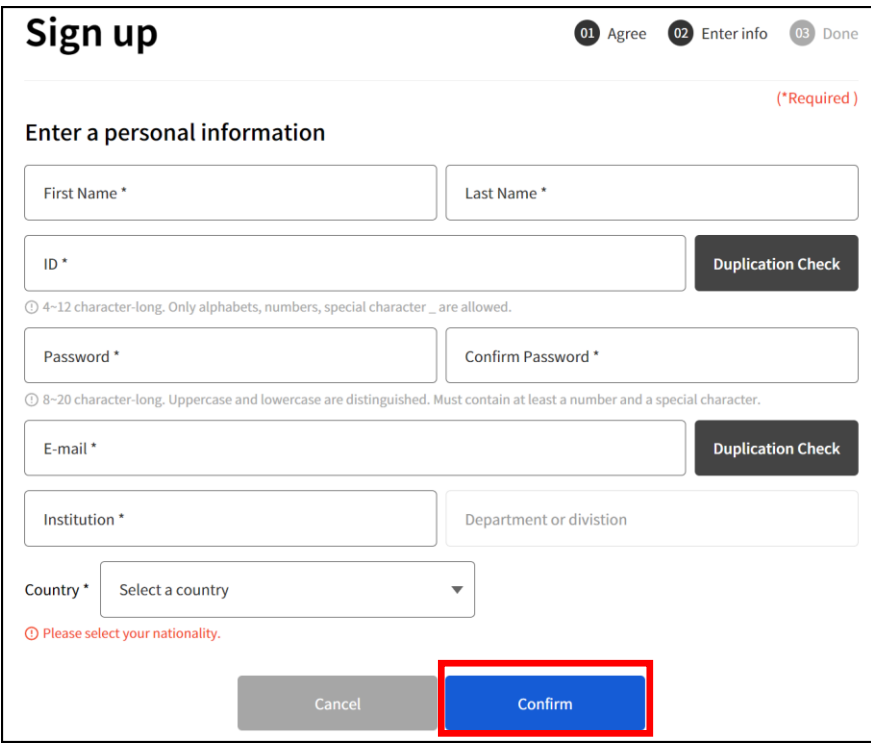

#### 4. Check your e-mail and activate your account. Then log-in.

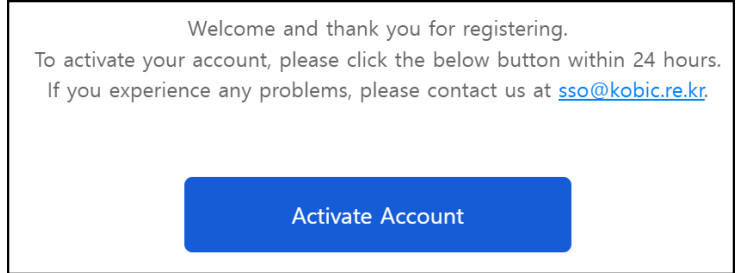

# **2.3. Submit BioProject**

On the top menu, select Submit  $\rightarrow$  Submit BioProject and click Create.

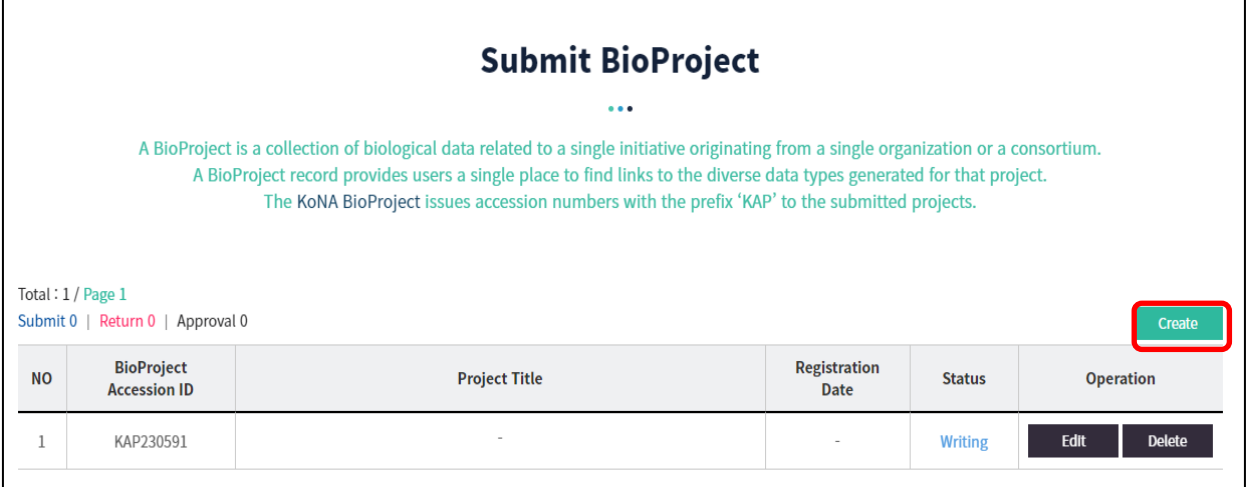

On the resulting screen, fill out the form, which consists of four parts: Submitter, Project Design, Hierarchy, and Publications.

Fields in red font with asterisk (e.g., Name \*) are mandatory whereas those in black font without asterisk (e.g., NTIS Number) are optional. Most of the fields should be straightforward from the fields name to see what to fill out. For several fields that need explanation, their descriptions are written in the form.

After filling out all necessary fields, click Save and Submit to complete your BioProject submission.

# **2.4. Submit BioSample**

#### On the top menu, select Submit  $\rightarrow$  Submit BioSample and click Create.

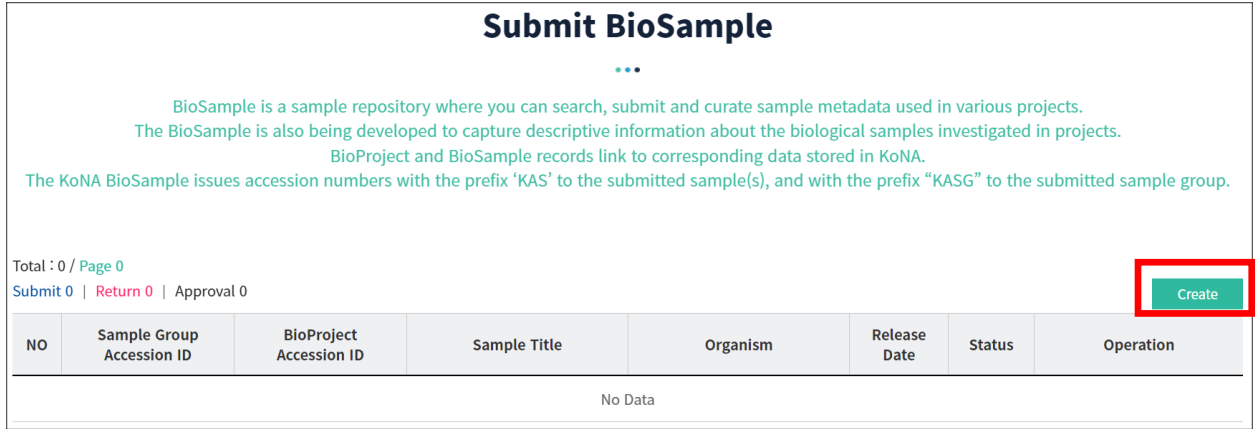

In the resulting screen, you first need to import the BioProject that you submitted. To

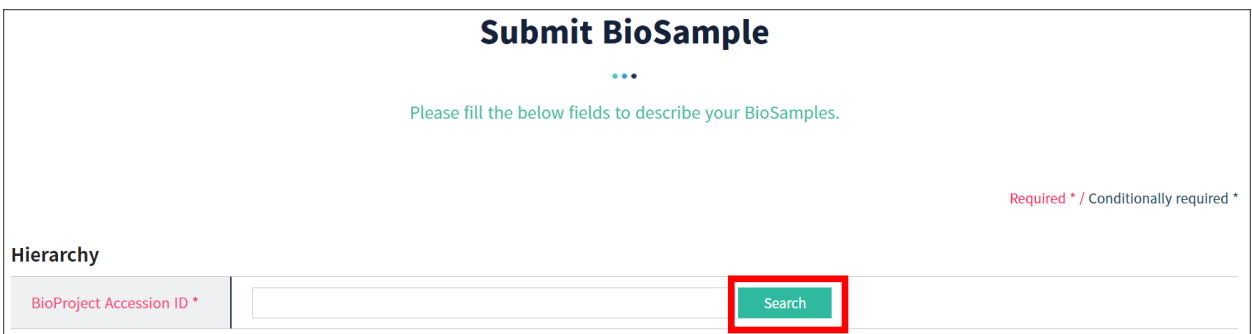

do so, click Search at the first field (BioProject Accession ID).

In the resulting screen, tick the radio button of the BioProject and click Select.

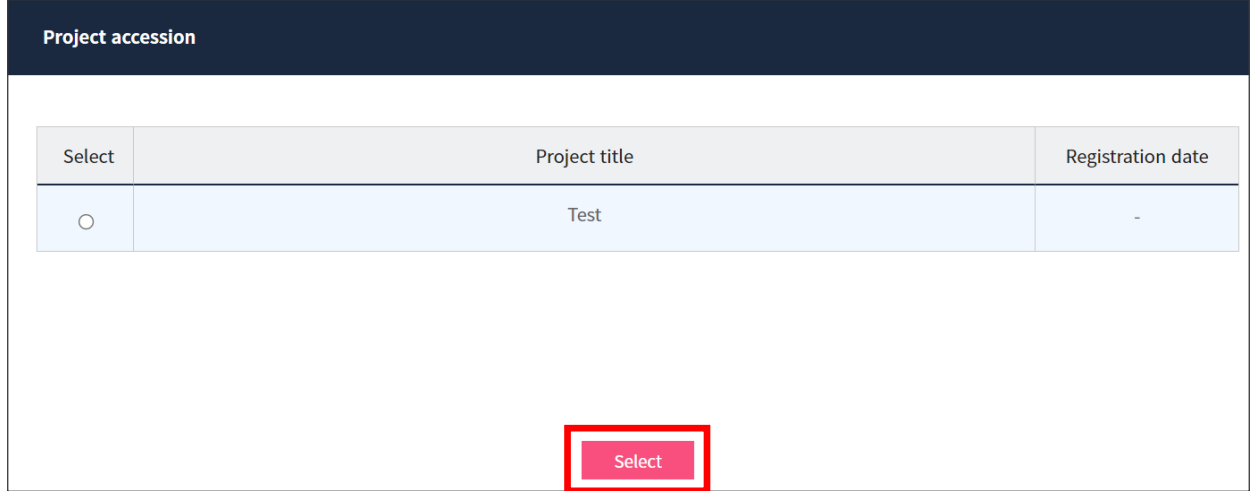

Then, the BioProject ID should have been filled out in the form as shown below.

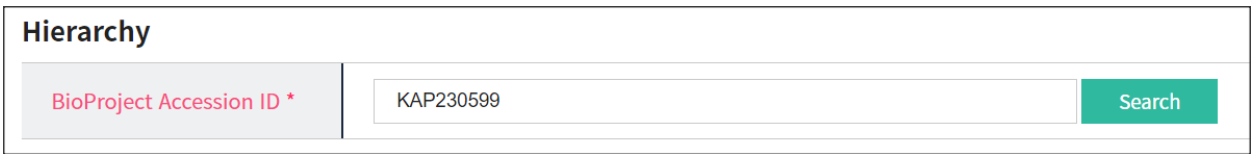

Thereafter, most of the fields should be straightforward from the fields name to see what to fill out. For several fields that need explanation, their descriptions are written in the form.

For the Sample Data Input Type field, choose either Direct Input or File Upload.

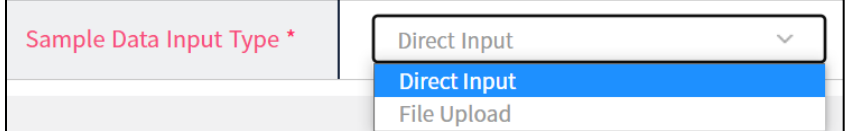

- Direct Input: To fill out sample attribute information directly from the screen using the SpreadJS implementation. This option is recommended if you are not experienced in BioSample submission, or if you do not have many samples.
- File Upload: To download spreadsheet file, fill out sample attribute information on the file, then upload the file. This option is recommended if you have many samples.

In either case, whether an attribute field is mandatory or optional can be seen as colors in the corresponding column in the spreadsheet:

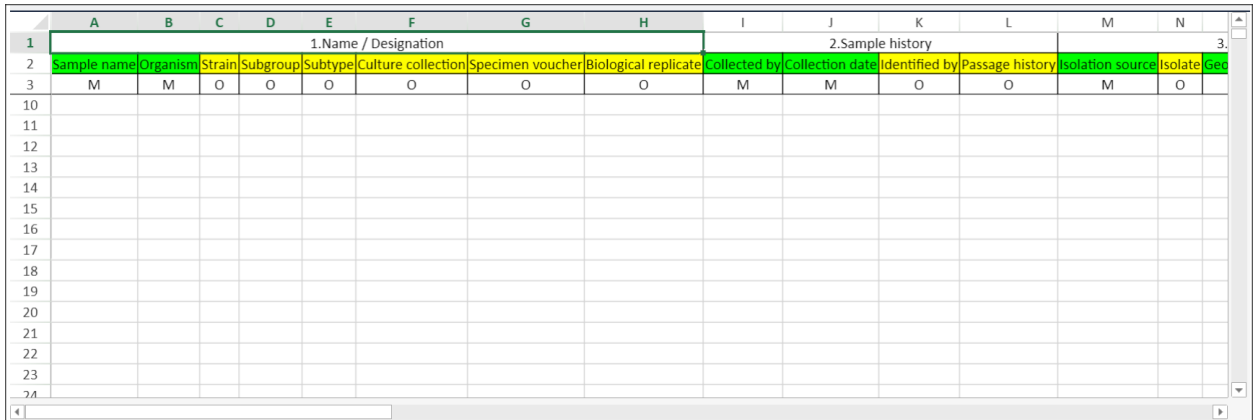

- Green: Mandatory field (M)
- Yellow: Optional field (O)

There are many attribute fields. Whether an attribute field is mandatory, optional, or not applicable depends on what you selected at the Sample Type field, which is called the "sample package" in NCBI and DDBJ, or "checklist" in EBI.

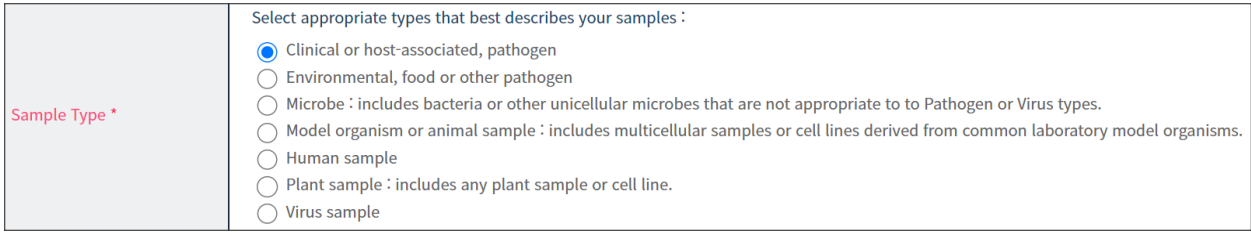

### Description of each attribute field is shown on the screen when you chose the File Upload option.

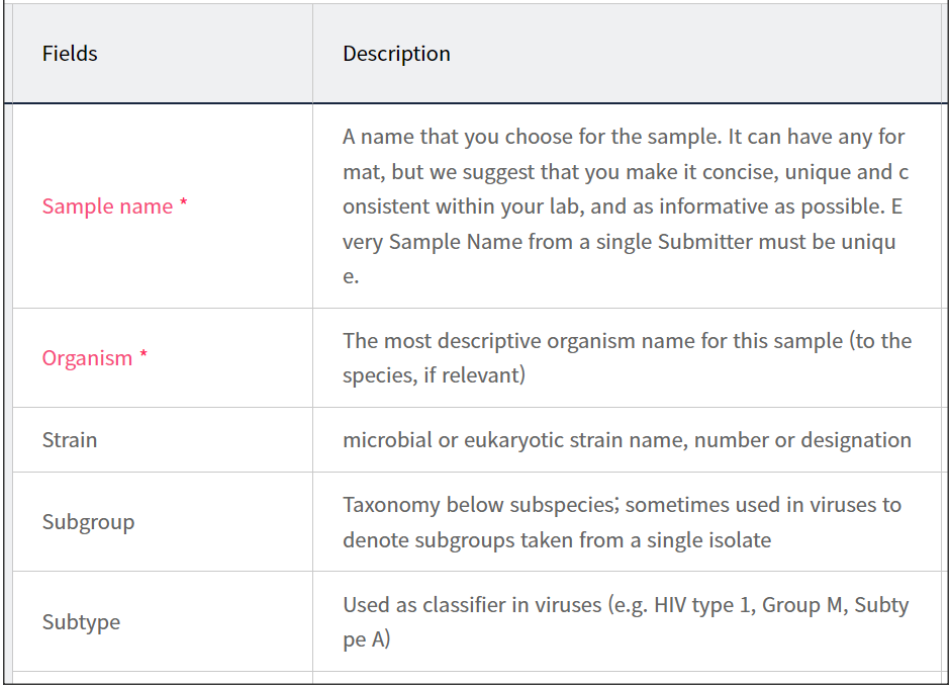

After filling out the spreadsheet form, click Save and Submit at the bottom of the web page.

## **2.5. Upload NGS raw data file with GBox**

To upload NGS raw data file, you need to download GBox first, a high-speed file transfer system.

In the middle of the KoNA main page, there is a link GBox Downloads.

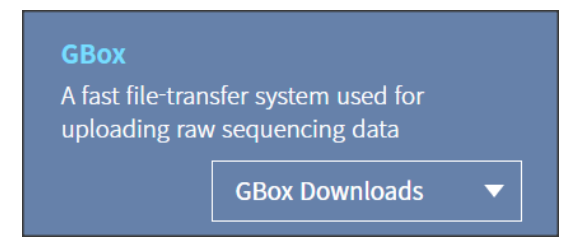

If you expand GBox Downloads, there is a list of GBox implementations for Windows, Mac, and Linux. CLI stands for command line interface version. The entries without CLI are graphical user interface (GUI) versions.

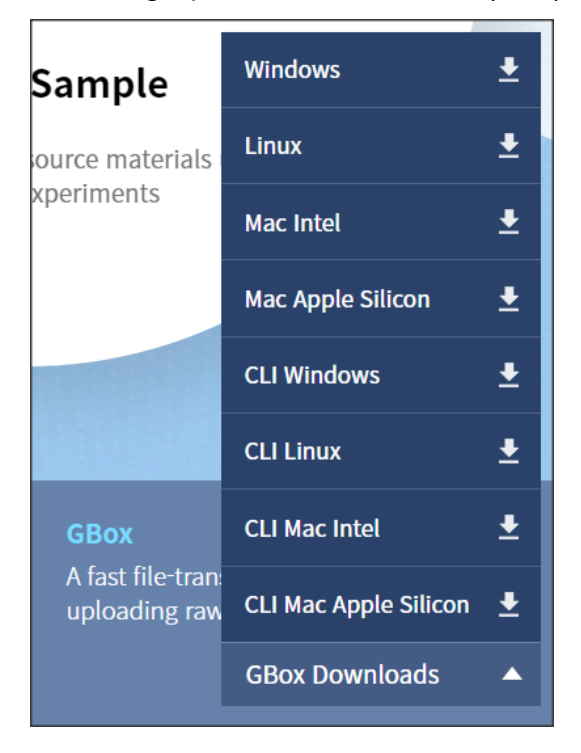

The following is based on Windows GUI version. When the GBox download is completed, unzip the download, find the executable and start it up.

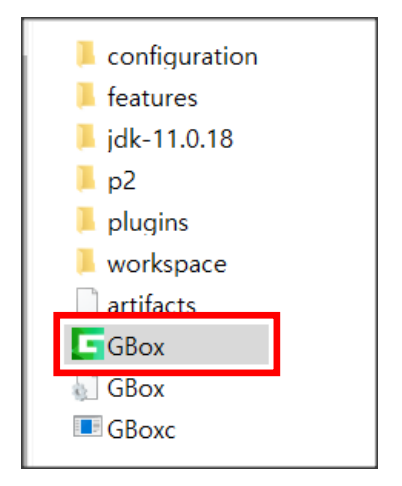

A log-in windows will appear. Here, you log-in with the account information that you entered when you signed up for KoNA.

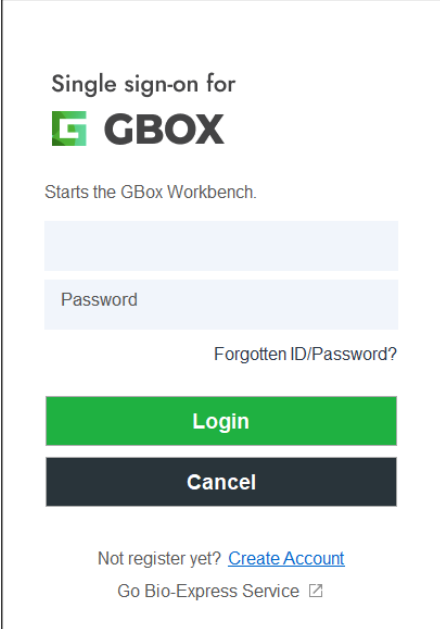

Upon log-in, the GBox interface comes up, and you can simply upload your NGS data file from your local PC to KoNA by dragging the file from the File Explorer pane to the GBox Explorer pane.

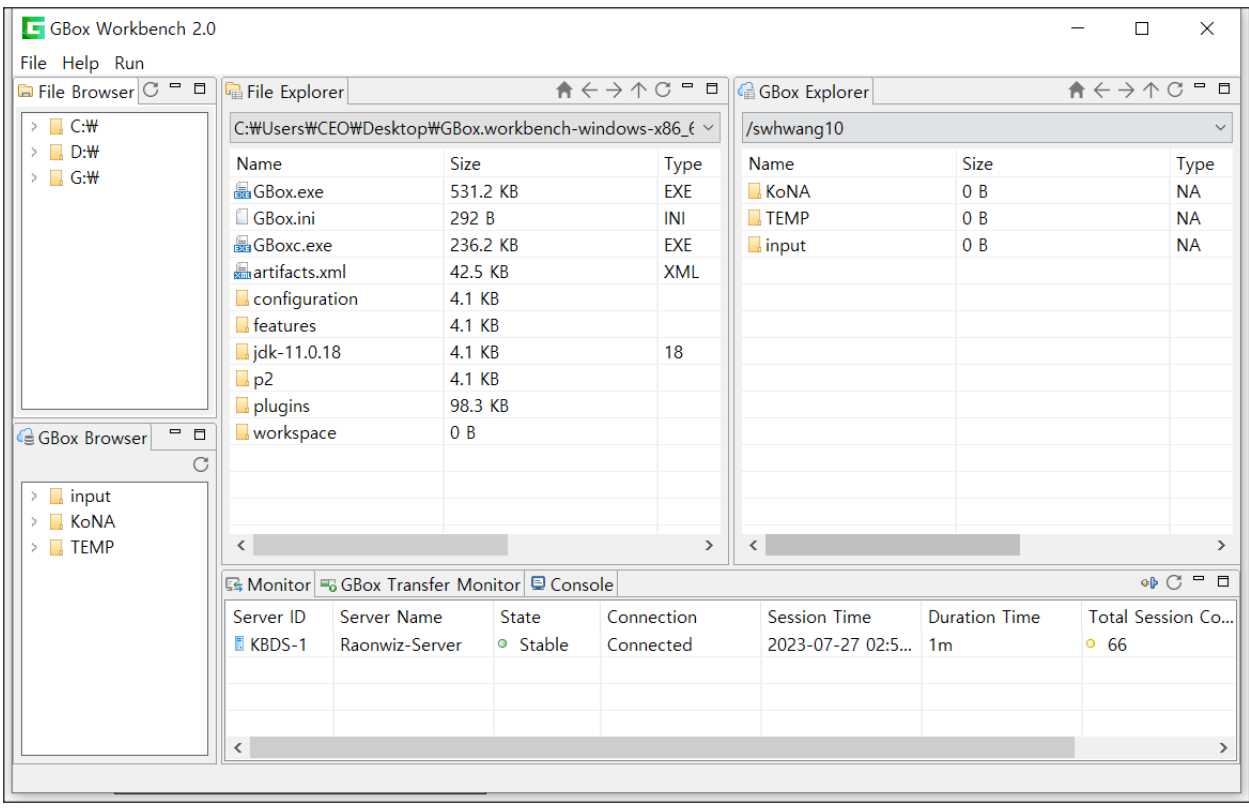

**Important:** There should be no space, special characters except underbar, and no non-English alphabet characters in the file name itself as well as in the path at your local PC. Otherwise, uploading to GBox will fail. For example, if your data file is named as experiment 1.fq.qz, uploading will fail because there is a space in the filename. You should rename it as  $experiment 1.fq.gz.$  Likewise, if the file experiment  $1.fq.gz$  is in the folder name  $C:\\\My\ data\$ , uploading will fail because there is a space in the folder name. You should rename it as  $C:\\\mathbb{N}$  data $\mathbb{N}$ .

# **2.6. Submit NGS data**

On the top menu, select Submit  $\rightarrow$  Submit KAD and click Create.

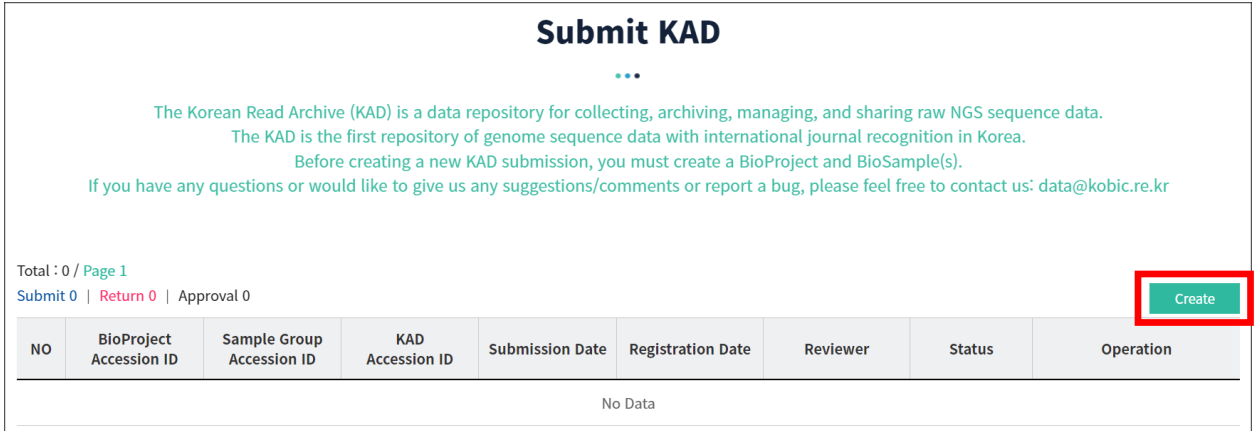

In the resulting screen, you first need to import the BioProject and BioSample that you submitted. To do so, click Search at the first field (BioProject Accession ID) and at the first field (BioSample Group Accession).

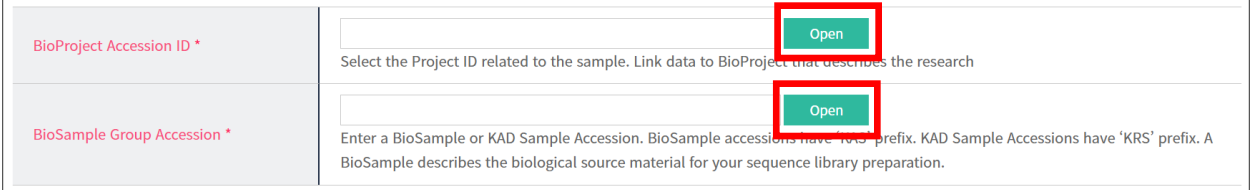

In the resulting screen, tick the radio button of the BioProject and click Select, and the radio button of the BioProject and click Select as well.

Then, the two fields should have been filled out in the form as shown below.

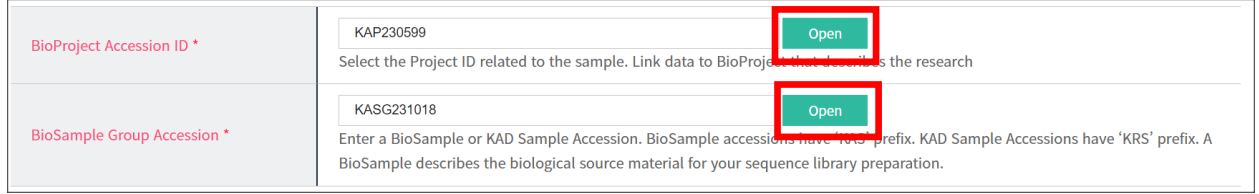

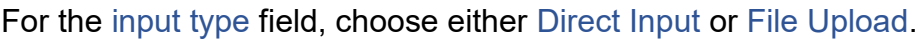

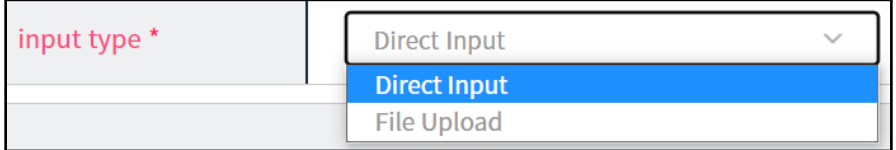

- Direct Input: To fill out NGS metadata directly from the screen using the SpreadJS implementation. This option is recommended if you are not experienced in NGS data submission, or if you do not have many data files.
- File Upload: To download spreadsheet file, fill out NGS metadata on the file, then upload the file. This option is recommended if you have many data files.

In either case, whether a metadata field is mandatory or optional can be seen as colors in the corresponding column in the spreadsheet:

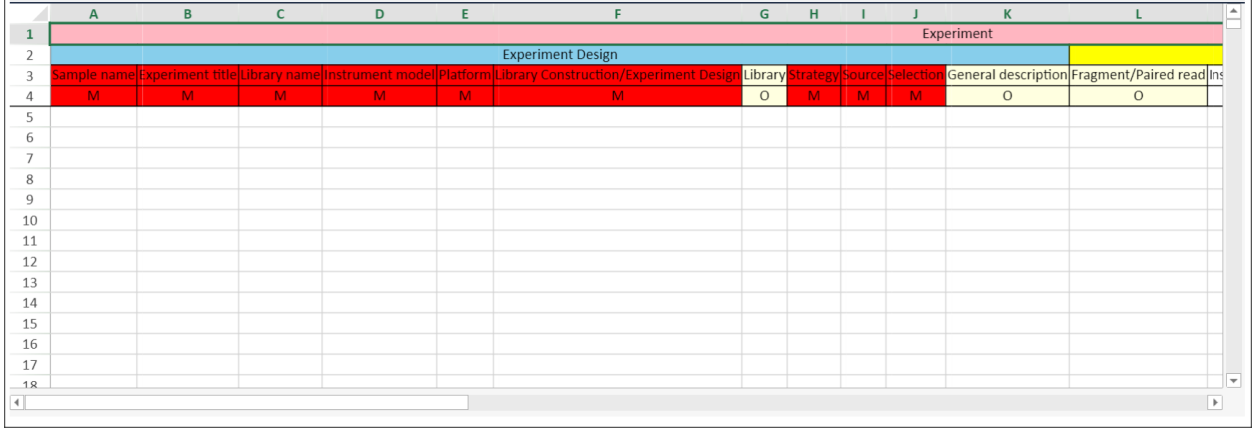

- Red: Mandatory field (M)
- **Ivory:** Optional field (O)

## Description of each field is shown on the screen when you chose the File Upload option.

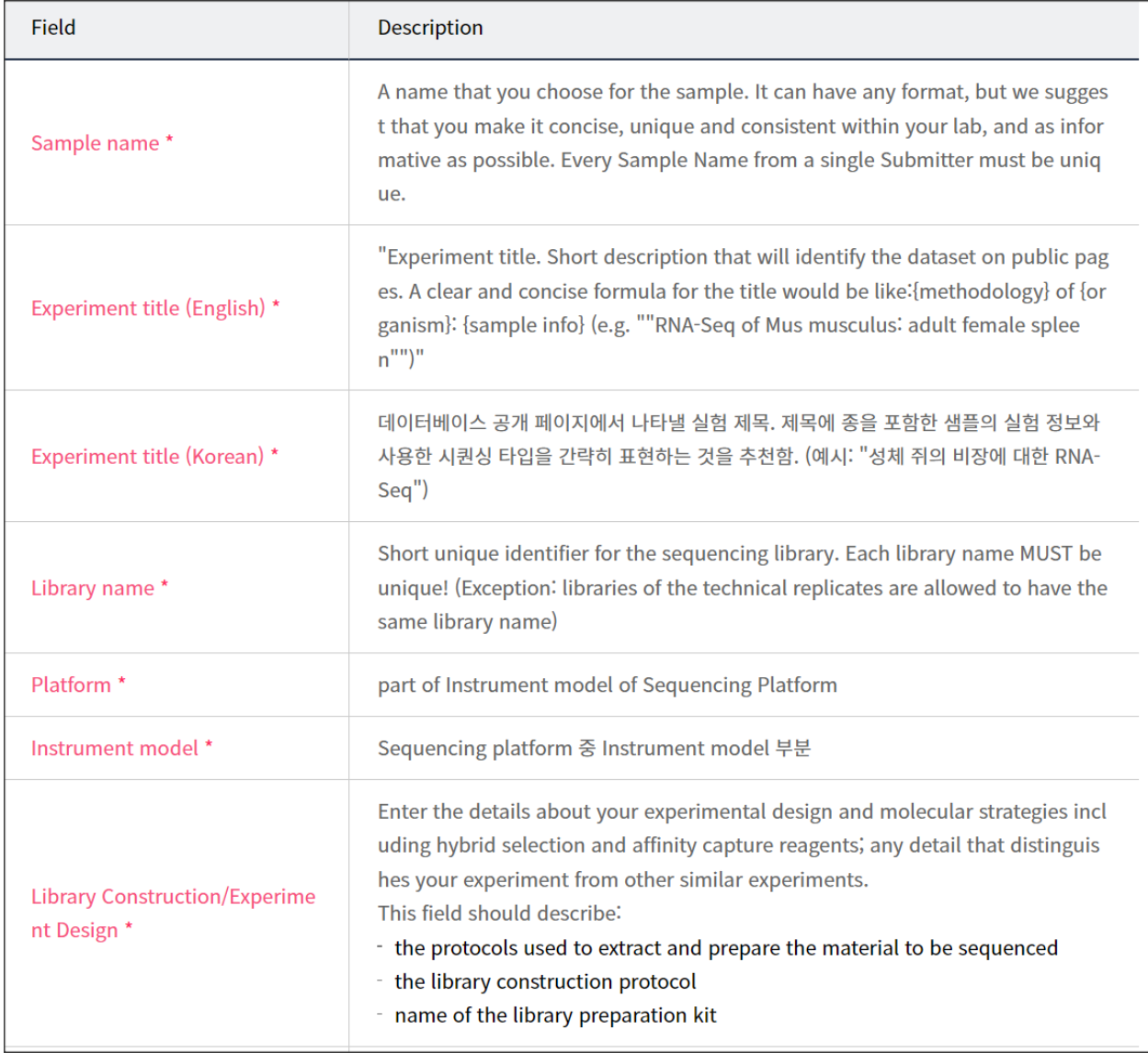

To the last three fields in the spreadsheet (READ 1, READ 2, OTHER), fill out the path to the file that you uploaded by GBox. To get the path to the file, right click the file in the GBox and select Path Copy. The path will look something like

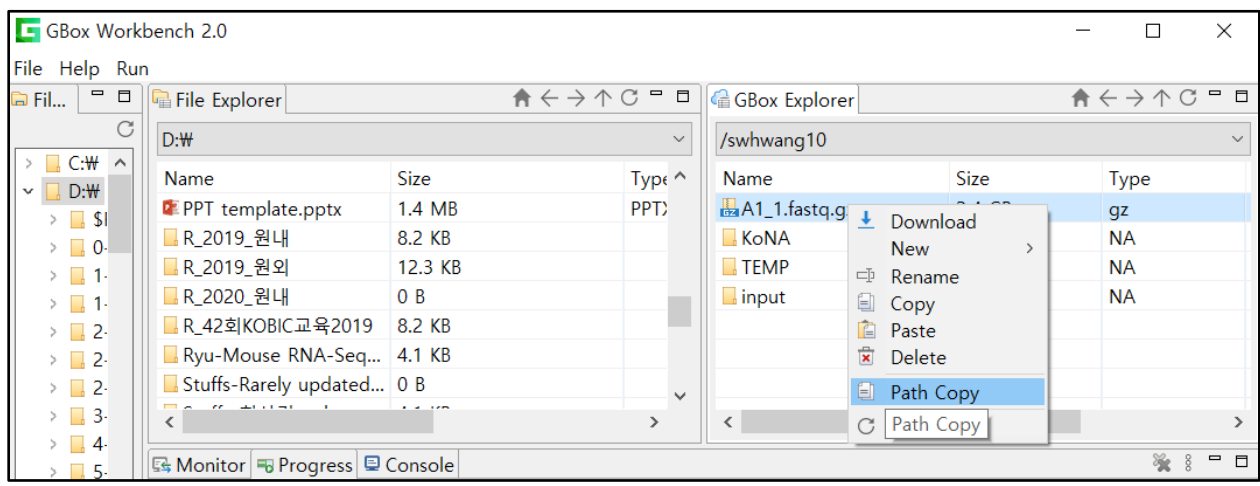

/john\_smith/A1\_1.fastq.gz.

After filling out the spreadsheet form, click Save and Submit at the bottom of the web page.

## **2.7. Manage my submission at MyPage**

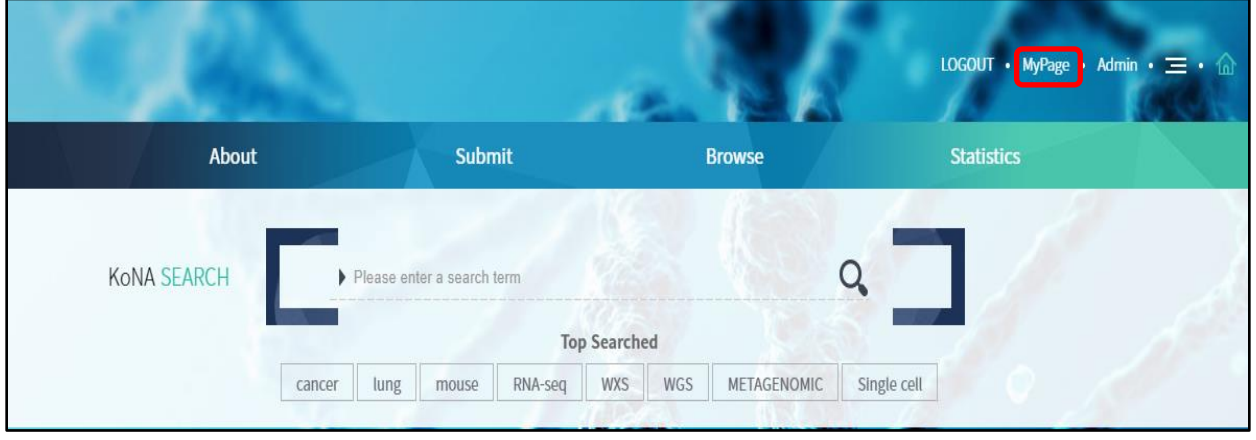

You can check the status of your submission at MyPage in the top right.

The status of your submission can be Writing, Submit, Return, Approval. The status right after submission would be Submit. If we find the submission incomplete, the status will change to Return, and you need to update your submission as written in the instruction that we will send you. If the submission is right, the status will change to Approval.

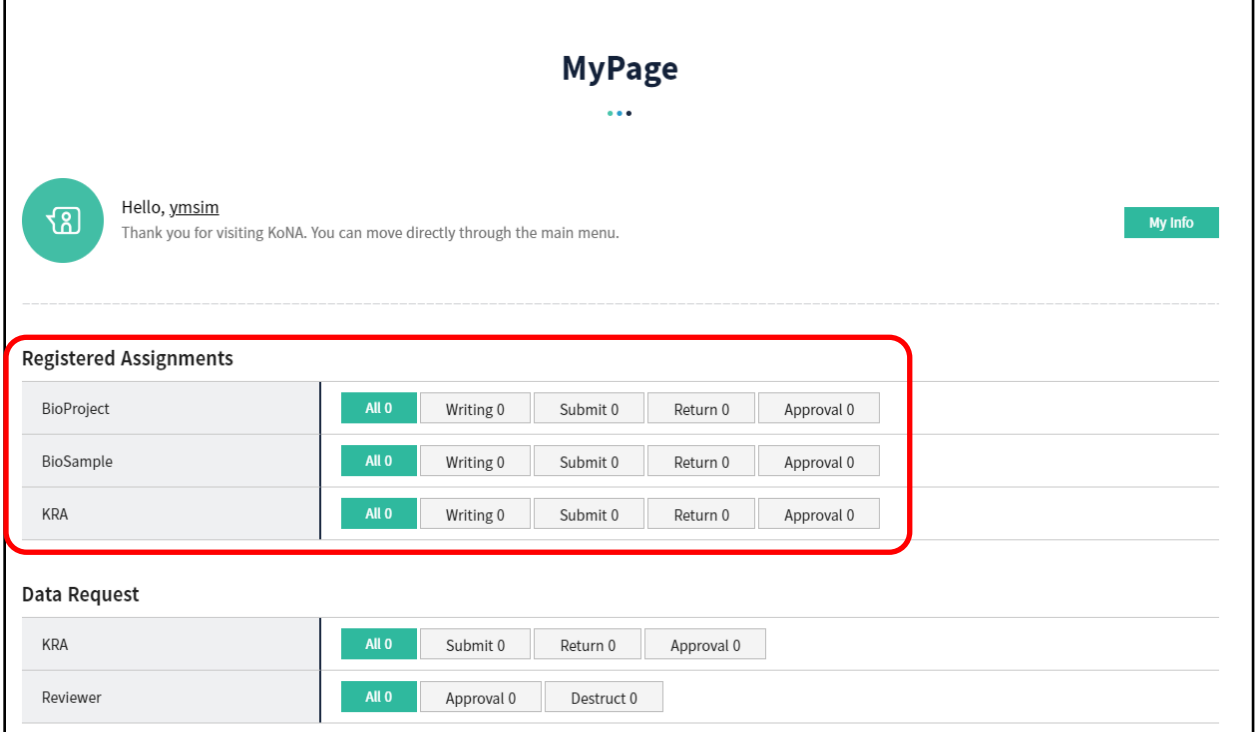

# **3. SEARCH AND DOWNLOAD**

## **3.1. Search and browse**

You can search for keyword or accession ID at the search bar in the main page.

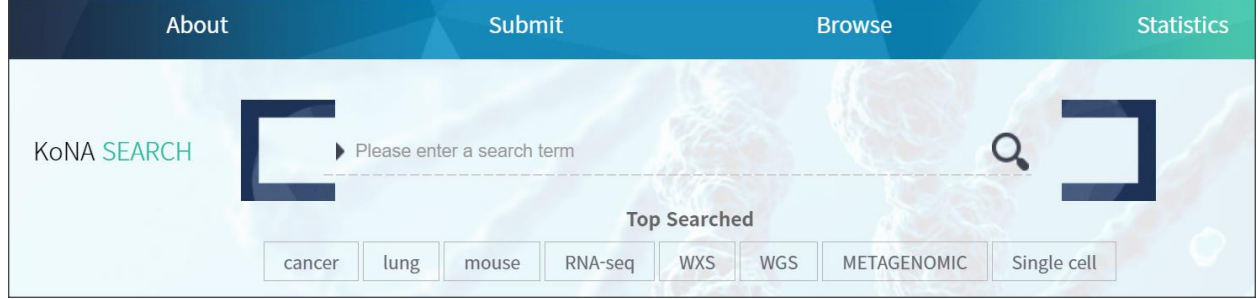

You can also search at the search bar in all other pages.

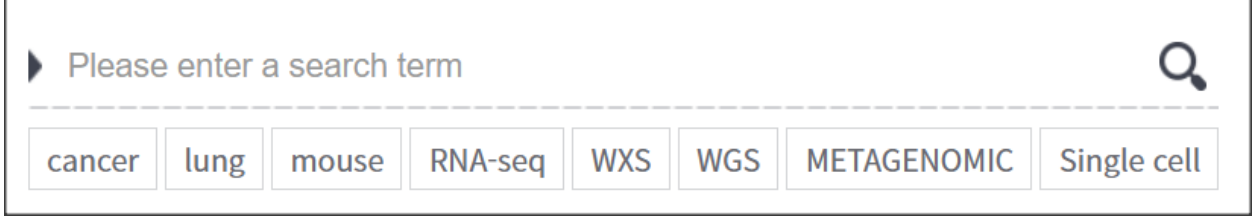

You can browse BioProject entries at Browse → BioProject menu.

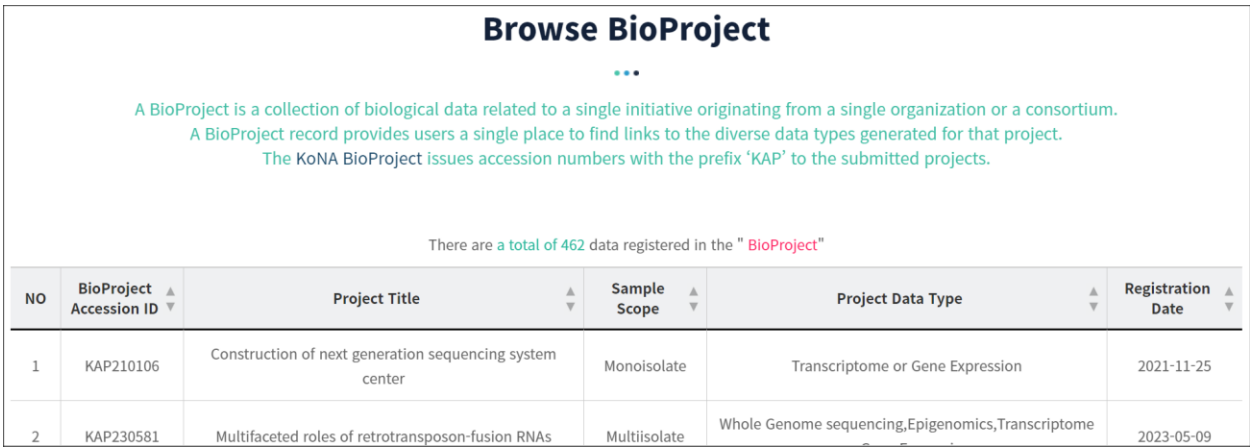

## **3.2. Download**

The following is an example of the accession ID KAD2200955, which is available at [https://www.kobic.re.kr/kona/search\\_kra?bioproject\\_id=KAP220490&sample\\_group\\_id=](https://www.kobic.re.kr/kona/search_kra?bioproject_id=KAP220490&sample_group_id=KASG220880&kra_id=KAD2200955) [KASG220880&kra\\_id=KAD2200955.](https://www.kobic.re.kr/kona/search_kra?bioproject_id=KAP220490&sample_group_id=KASG220880&kra_id=KAD2200955)

At the bottom of that page, there are links for download. By clicking the link Download Excel, you can download the metadata as a spreadsheet file. You do not need to log-in for this download.

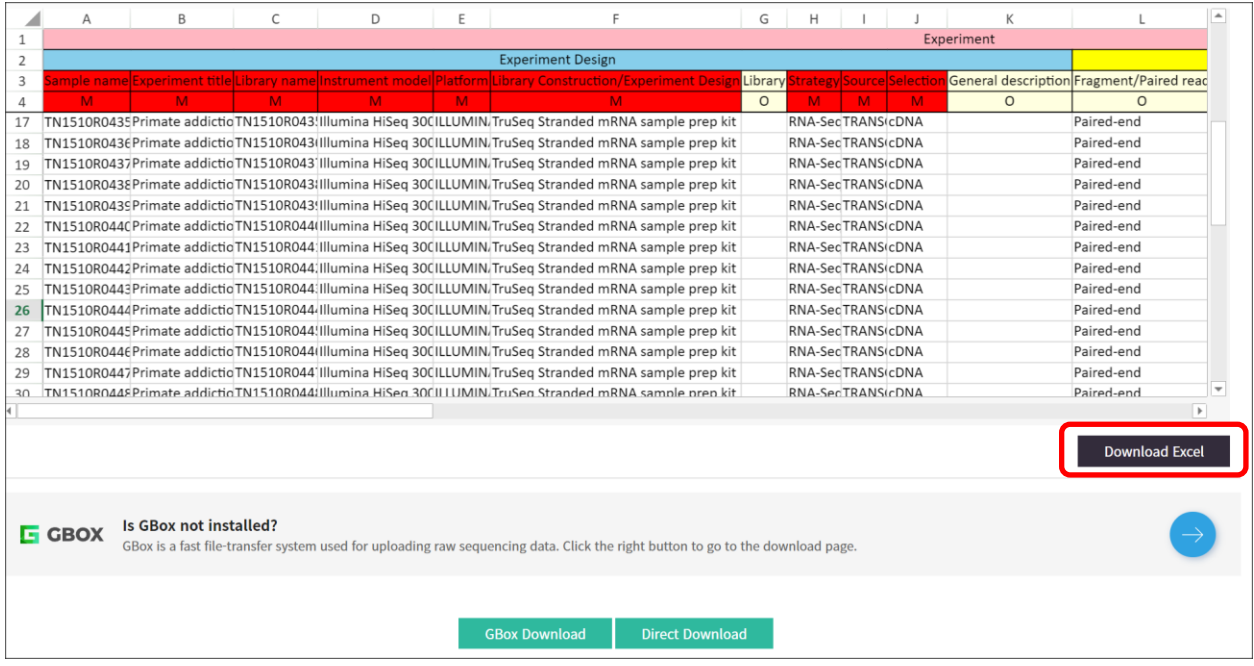

By clicking the link Direct Download, you can download the raw data files. You do not need log-in for this download.

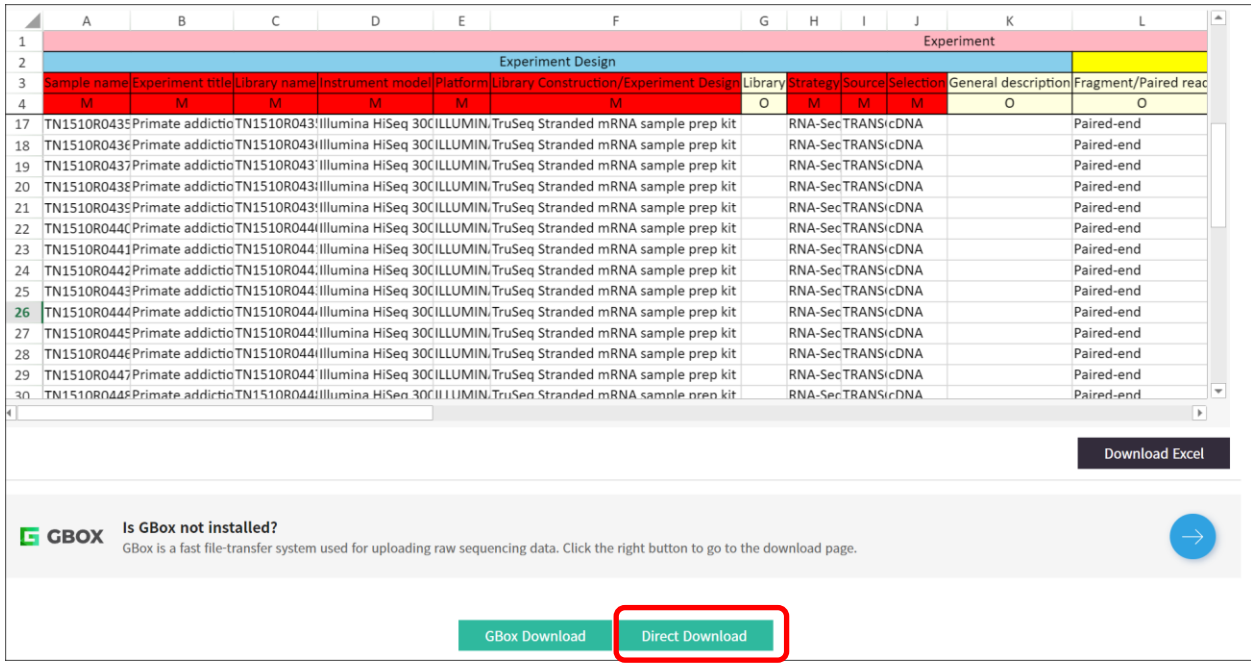

Download progress will be displayed in a separate window.

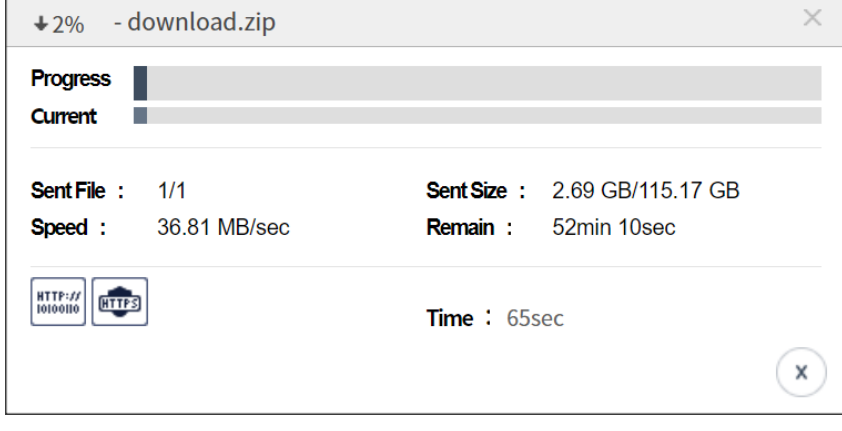

By clicking the link GBox Download, you can download the raw data files much faster than the Direct Download. For this type of download, you need log-in.

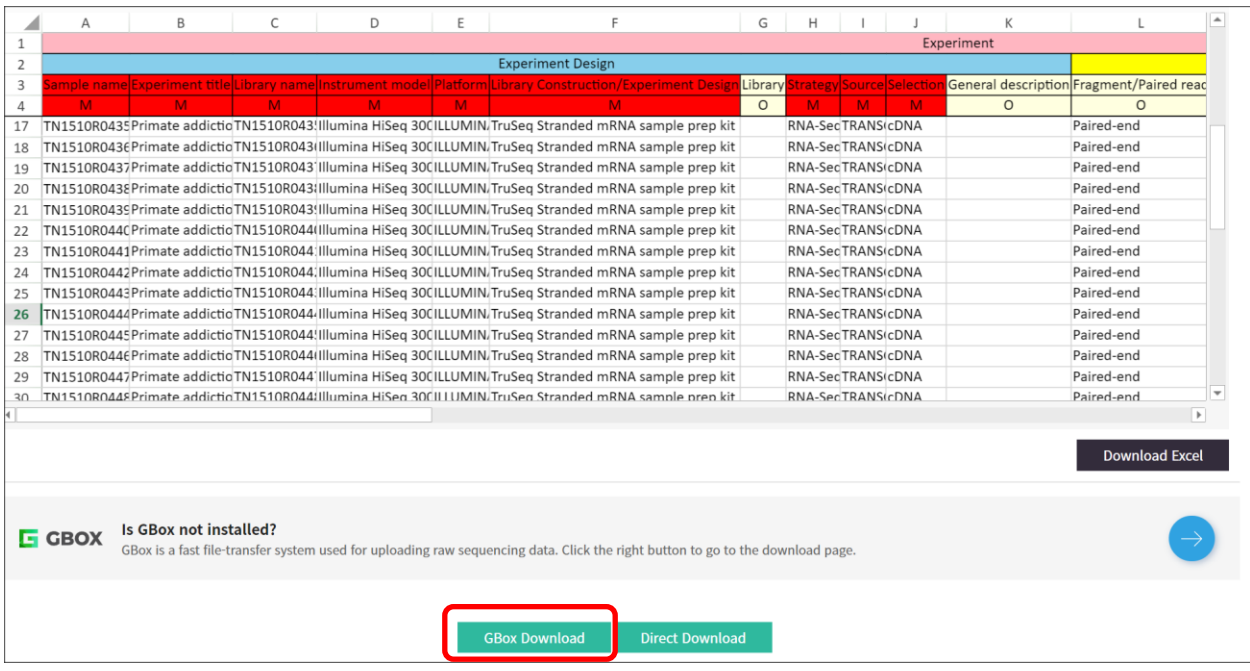

The download process proceeds in two steps:

- 1. The raw data files are copied to your GBox user space.
- 2. You can then download the copied raw data files to your local PC.

When you click GBox Download, a separate window appears. You just need to click Confirm here.

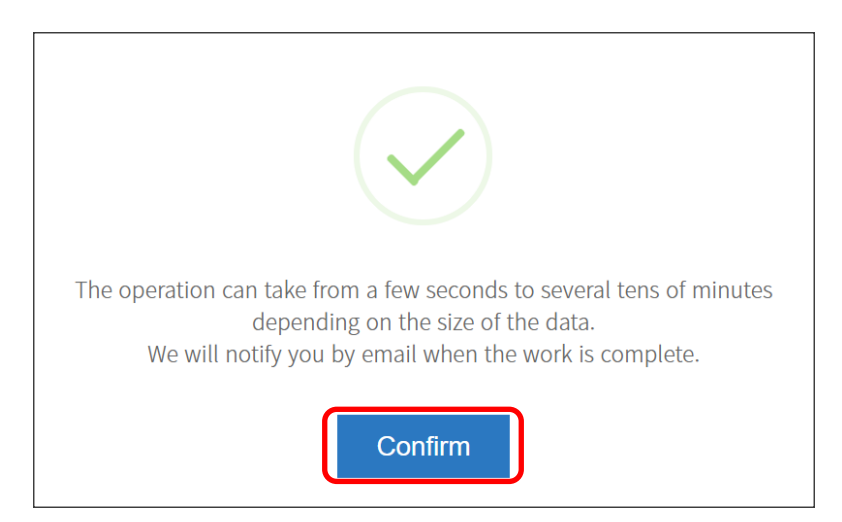

Shortly, you will receive an e-mail informing that the raw data files were copied to your GBox user space.

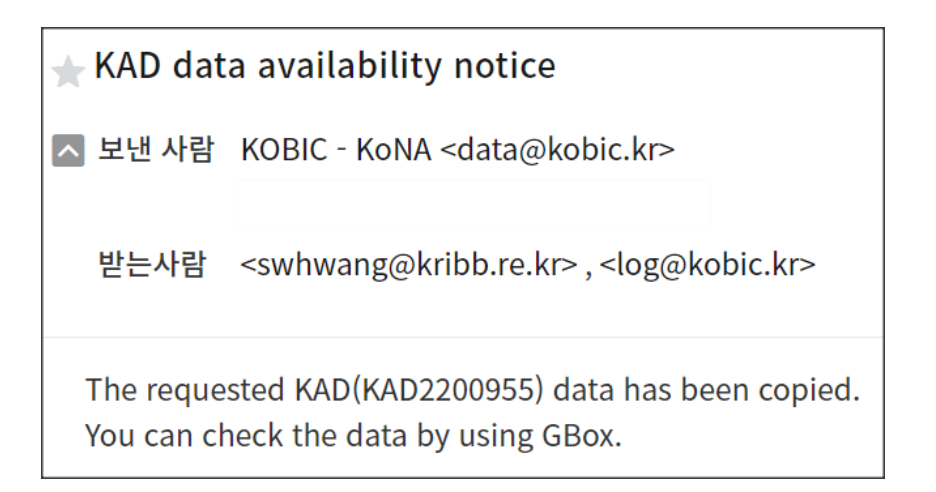

From GBox Explorer pane in GBox application, you will see a folder KONA has been automatically created.

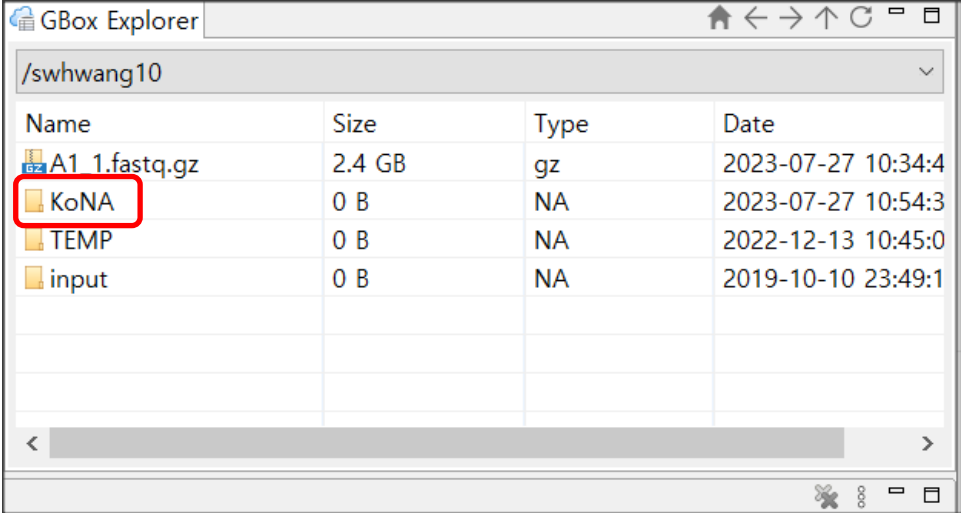

Inside the folder KoNA, you will find another automatically created folder whose name is the accession ID of the data you copied.

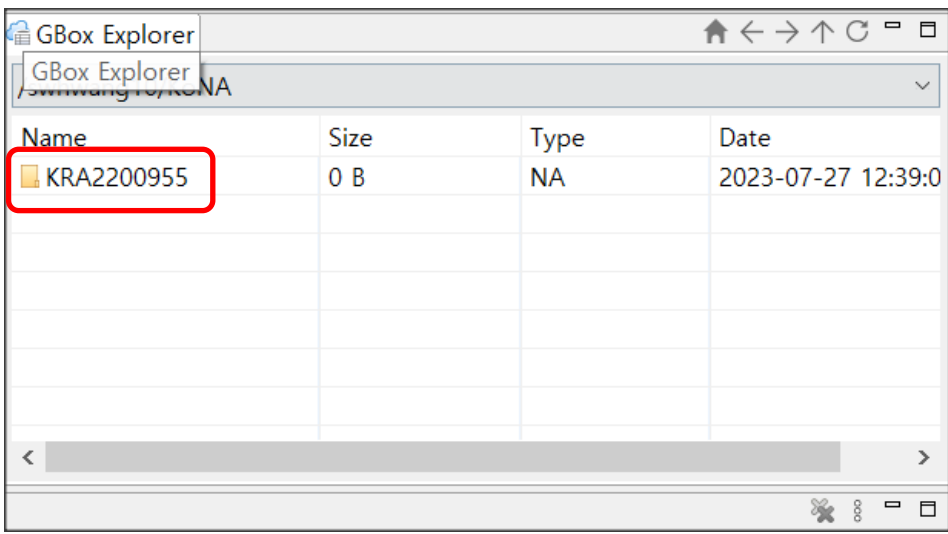

Inside that folder, you will find raw data files that you want to download.

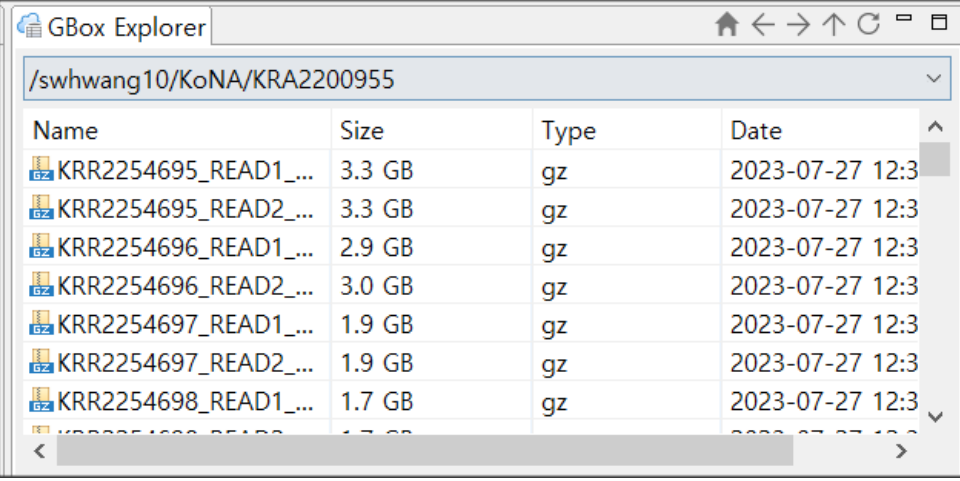

You can just download them by dragging them from GBox Explorer pane to File Explorer pane.

# **4. FAQ**

### **Q:** How many samples and experiments do I need?

**A:** You may have more than one experiment per samples. SAMPLE is a record of biological isolate with unique physical properties. EXPERIMENT is a unique sequencing result for a specific sample. In the KoNA Metadata template, EXPERIMENT is represented by a combination of library + strategy + layout + instrument model and corresponds to one row in the table.

### **Q:** What KoNA accession do I use for my publication and where can I find it?

**A:** We recommend using the BioProject accession (KAP#) in publications. A BioProject is an entry point for all data submitted for a given study. Each BioProject can be associated with more than one submission in KoNA. After you have successfully completed your submission, we will send an email notification with the BioProject accession.

**Q:** My manuscript reviewer is requesting a link to my submission. How do I get one? **A:** Log in and go to the MyPage. Find the BioProject of interest and click "Reviewer link".

### **Q:** How do I create more than one EXPERIMENT (library/replicate) per SAMPLE for the KAD submission ?

**A:** Each row in the KAD metadata template represents one EXPERIMENT. Simply use the same BioSample accession or name (depending on the template) in rows (EXPERIMENTs) that you want to associate with this sample.

### **Q:** How do I create more than one RUN per EXPERIMENT?

**A:** Only one RUN per EXPERIMENT is allowed for KRA submission. When libraries are indeed identical (i.e., same combination of library + strategy + layout + instrument model), all files should be placed in the same RUN. To do this, simply enter the file names consecutively in the same row.

### **Q:** How do I delete my submission?

A: To delete KoNA submissions, contact KoNA staff for assistance at *data@kobic.kr* and provide an ID and a reason.

### **Q:** How do I add more samples to my KAD submission?

**A:** KAD Submission is a discrete act of depositing data (transaction). You cannot add data to a KAD after corresponding KAD accession ID has been issued. Instead, you need to add new samples and new KoNA data and/or new KoNA data to existing samples to a BioProject. BioProject serves as an entry point for all data submitted for a given research project. In order to update your BioProject with new samples and/or KoNA data you should create a new submission where you provide the BioProject accession (KAP#) of the project you want to update

#### **Q:** How do I change the release date of my KoNA submission?

**A:** Please contact KoNA staff for assistance at [data@kobic.kr.](mailto:data@kobic.kr)

### **Q:** How do I improve/correct my metadata after submitting?

**A:** Only KoNA staff can correct the metadata after an accession ID is issued. Please contact KoNA staff for assistance at [data@kobic.kr.](mailto:data@kobic.kr)

### **Q:** How do I rename my EXPERIMENT/RUN?

**A:** Name of EXPERIMENT and RUN cannot be changed.

### **Q:** How do I change the PLATFORM in my EXPERIMENT?

**A:** Please contact KoNA staff for assistance at [data@kobic.kr.](mailto:data@kobic.kr)

### **Q:** How do I link an EXPERIMENT to a different SAMPLE?

**A:** Only KoNA staff can correct the metadata after an accession ID is issued. Please contact KoNA staff for assistance at [data@kobic.kr.](mailto:data@kobic.kr)

### **Q:** How do I link a RUN to a different EXPERIMENT?

**A:** Only KoNA staff can correct the metadata after an accession ID is issued. Please contact KoNA staff for assistance at [data@kobic.kr.](mailto:data@kobic.kr)